Tuto Book 1.3 sur ipad

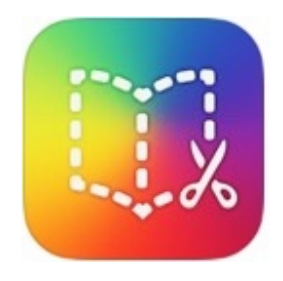

# Publier, diffuser un livre créé avec l'appli Bookcreator

Sandrine Maret **ERUN Beaune** 

Déc 2021\_v2

## <span id="page-1-0"></span>[3 typ](#page-1-0)es de publication avec Bookcreator sur iPad

L'export en PDF : pratique à insérer ensuite sur un blog ou à envoyer par courriel.

Mais ne convient pas si le livre contient des audio, vidéo ou liens interactifs entre les pages du livre.

**L'export en vidéo** : mode de publication à privilégier si le livre contient des photos ou vidéos des élèves car la vidéo peut être stockée sur un espace académique conforme au RGPD puis partagée sur le blog de l'école.

Limite : pas d'interactivité, lecture automatique.

L'export en livre interactif sur le site Bookcreator : seul mode de publication permettant de feuilleter le livre de façon interactive, de tout navigateur internet.

**Attention ! Par souci de respect de la protection des données personnelles, ne pas publier de photos ou vidéos des élèves sur le site Bookcreator.** 

### Exporter en vidéo

Tuto Book 1.3 sur iPad

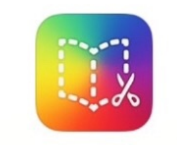

Publier, diffuser un livre créé avec l'appli Bookcreator

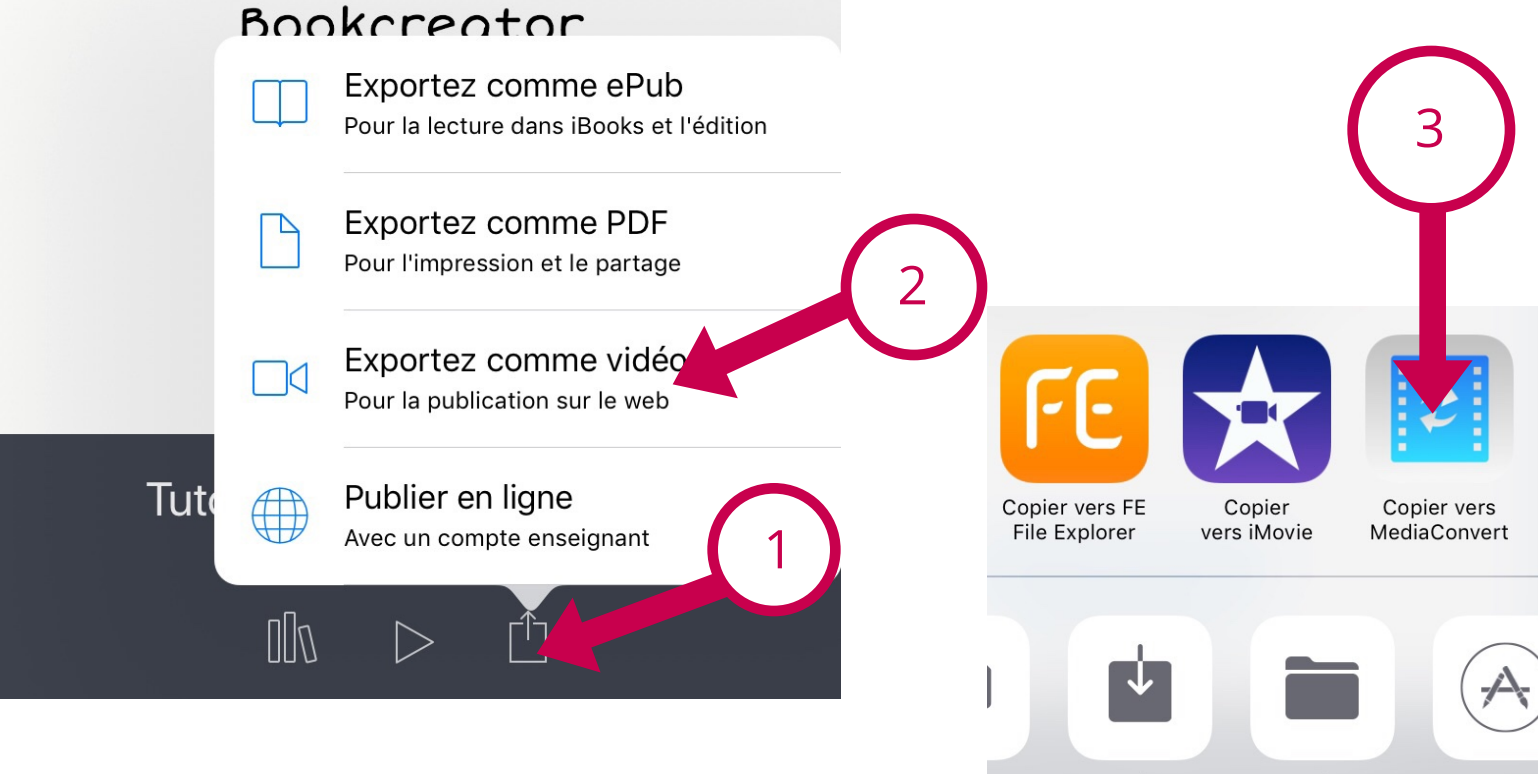

Tute

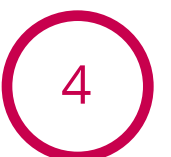

La vidéo doit être convertie en MP4 pour être allégée. (Tuto Book 5 Média Convert)

La vidéo convertie en MP4 sera enregistrée sur le dossier partagé depuis l'appli Média Convert. <sup>4</sup>

Enregistrer

la vidéo

Enregistrer

dans Fichiers

Ouvrir dan:

### Exporter en ePub

Tuto Book 1.3 sur ipad

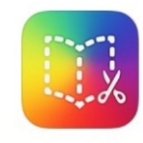

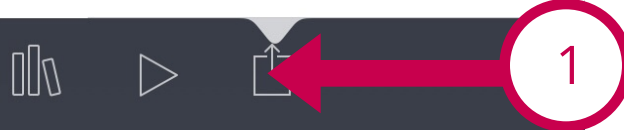

2

### Publier, diffuser un livre créé avec l'appli Bookcreator

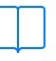

Exportez comme ePub Pour la lecture dans iBooks et l'édition

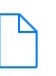

Exportez comme PDF Pour l'impression et le partage

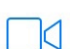

Exportez comme vidéo Pour la publication sur le web

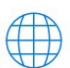

Publier en ligne Avec un compte enseignant

### Exporter en ePub

Selon l'objectif recherché :

Pour récupérer le fichier ePub sur le dossier partagé du serveur ou ordinateur. Le livre peut être ouvert dans Thorium sur ordinateur Windows ou publié sur le site Bookcreator pour être lu dans tout navigateur internet.

Pour enregistrer le livre dans l'appli lisant les ePub interactifs sur l'iPad.

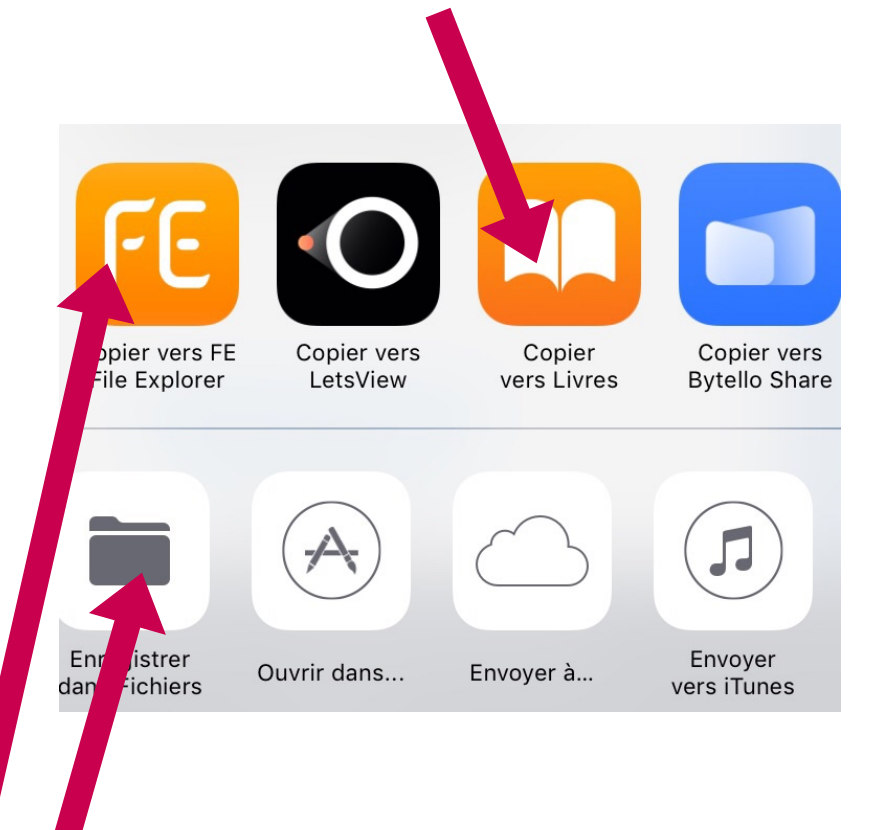

### Publier le livre ePub en ligne

**Deux possibilités :**

## **Publier directement depuis l'iPad dans l'appli Bookcreator.**

Avantage : rapide, simple Inconvénient : il faut conserver le livre partagé dans l'appli Bookcreator de l'iPad

# **Importer le livre ePub sur un autre compte créé sur le site**

**Bookcreator et le partager.**

Avantage : le livre peut être supprimé de l'iPad Inconvénient : un peu plus long

### Publier le livre ePub en ligne

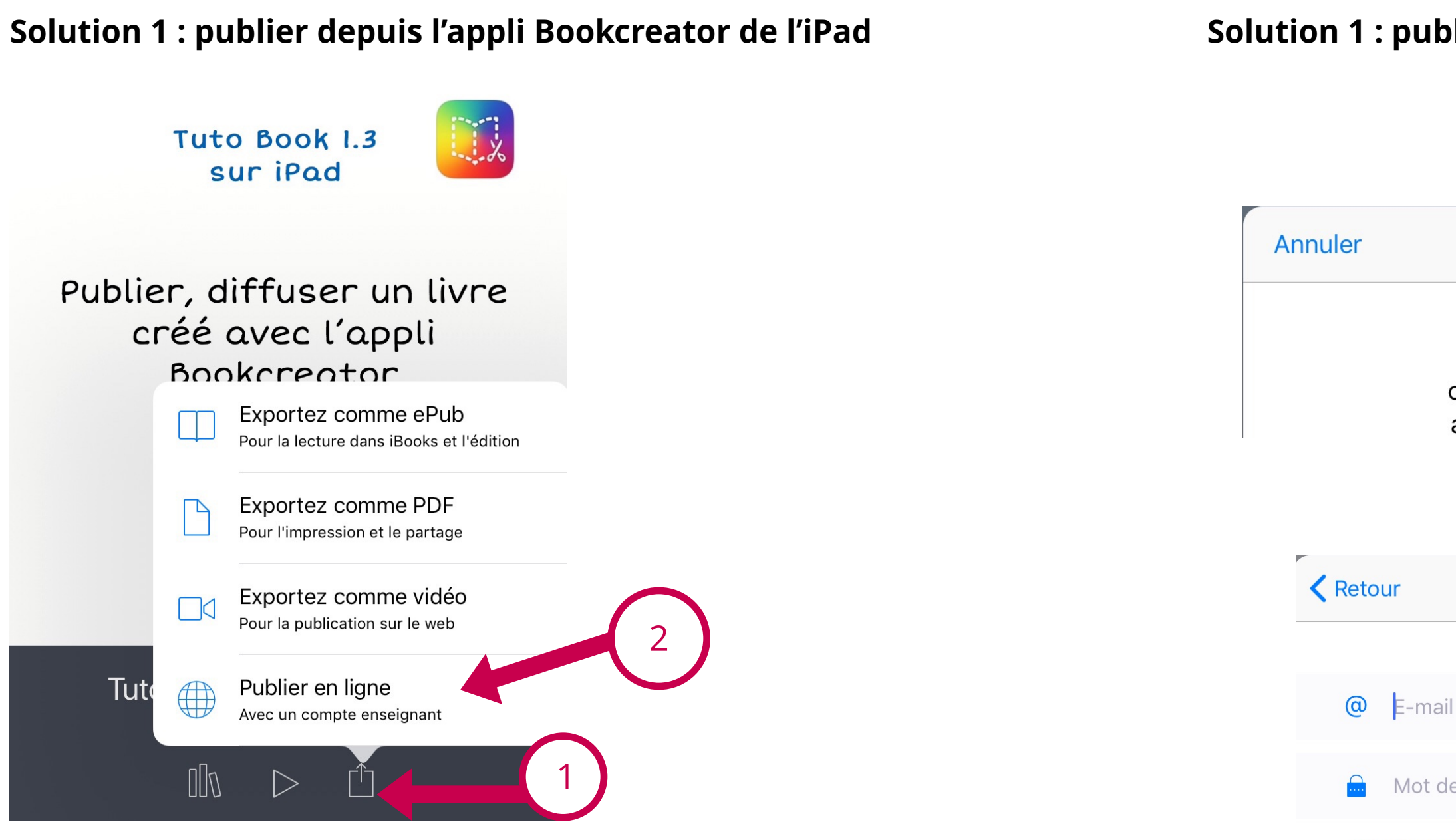

Mot de passe oublié ?

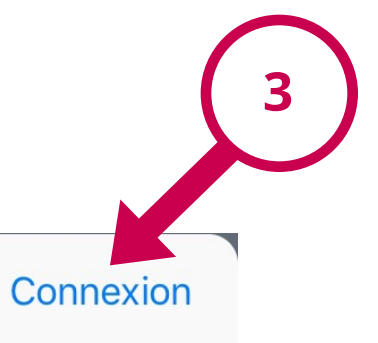

Créer un compte d'enseignant

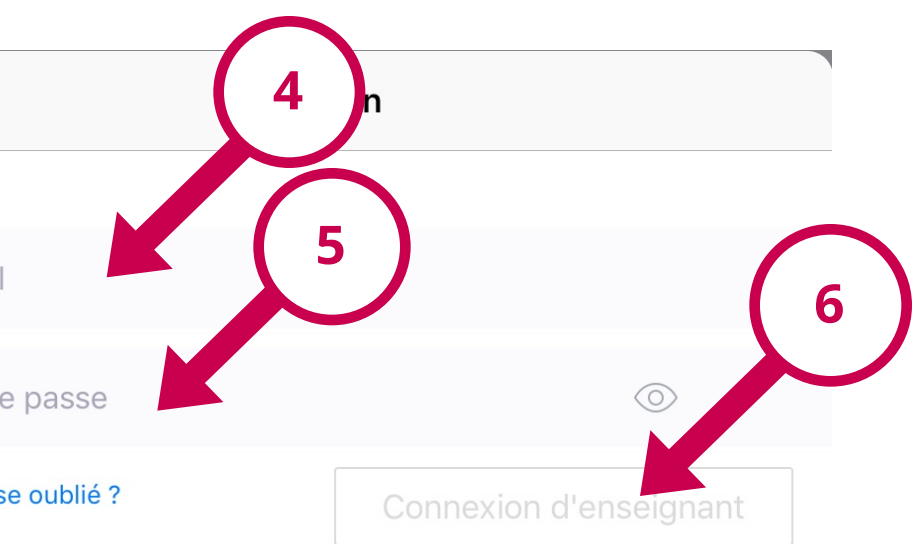

Accédez aux ressources de la classe et publiez des livres en ligne avec un compte enseignant gratuit

### Publier le livre ePub en ligne

### **Solution 1 : Solution 1 : Incontrator de l'iPad**

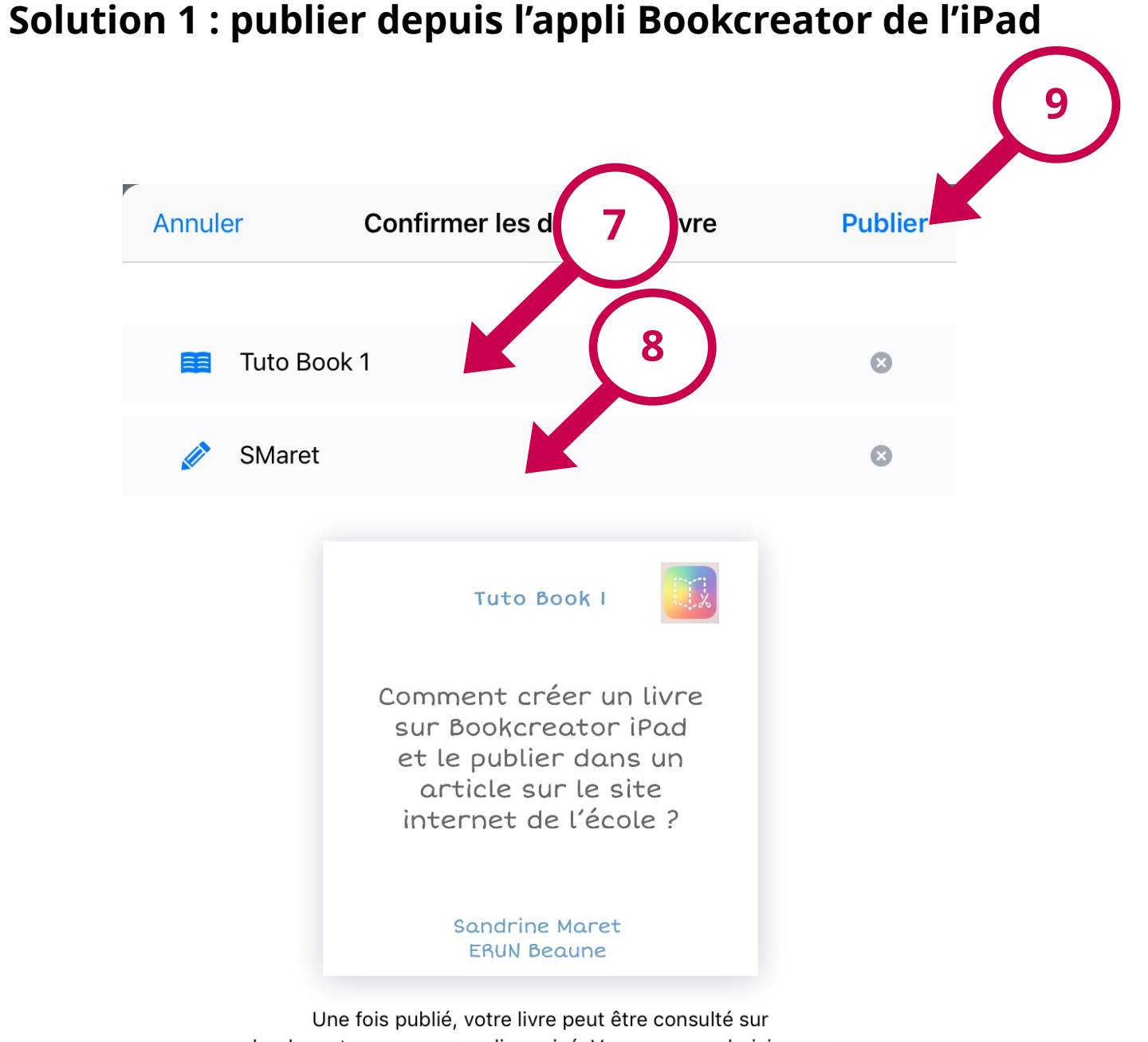

### Publier le livre ePub en ligne

### Publier le livre ePub en ligne

#### **Solution 2 : publier sur le site Bookcreator en ligne**

Pour ajouter un livre sur le site Bookcreator il faut utiliser **Chrome**.

Il faut créer un autre compte enseignant. Même si vous utilisez la même adresse et le même mot de passe que le compte enseignant de l'appli sur iPad, les 2 comptes sont distincts. On ne voit pas les livres de l'iPad sur le site et réciproquement.

Après avoir exporté le livre en ePub depuis l'iPad, on l'importe sur le compte Bookcreator en ligne.

Puis on le publie.

#### *Voir le tuto Bookcreator en ligne*

bookcreator.com avec un lien privé. Vous pouvez choisir avec qui partager ce lien et vous pouvez arrêter la publication du livre à tout moment.

### Copier le lien de publication

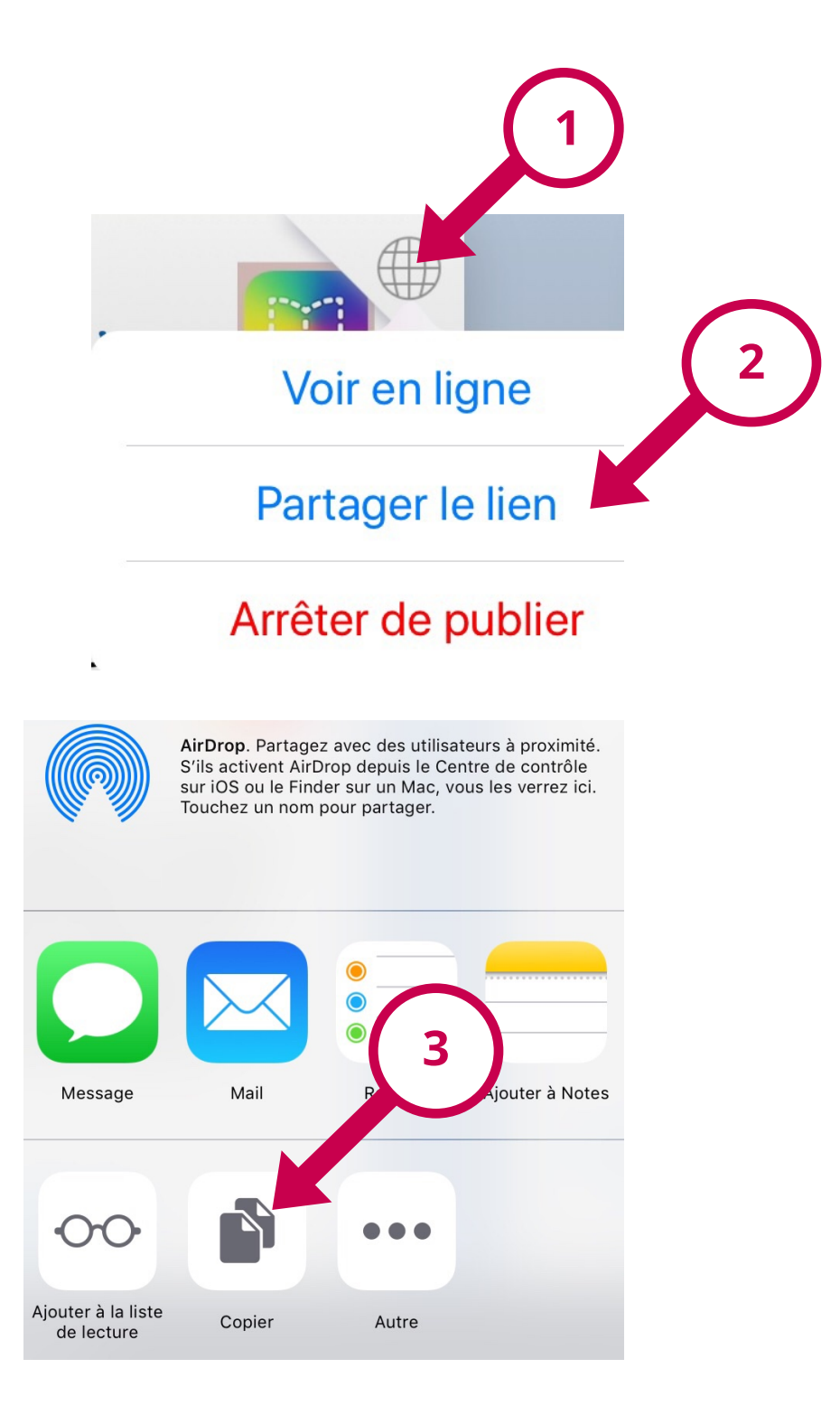

### Insérer le lien de partage du livre dans un article du site d'école

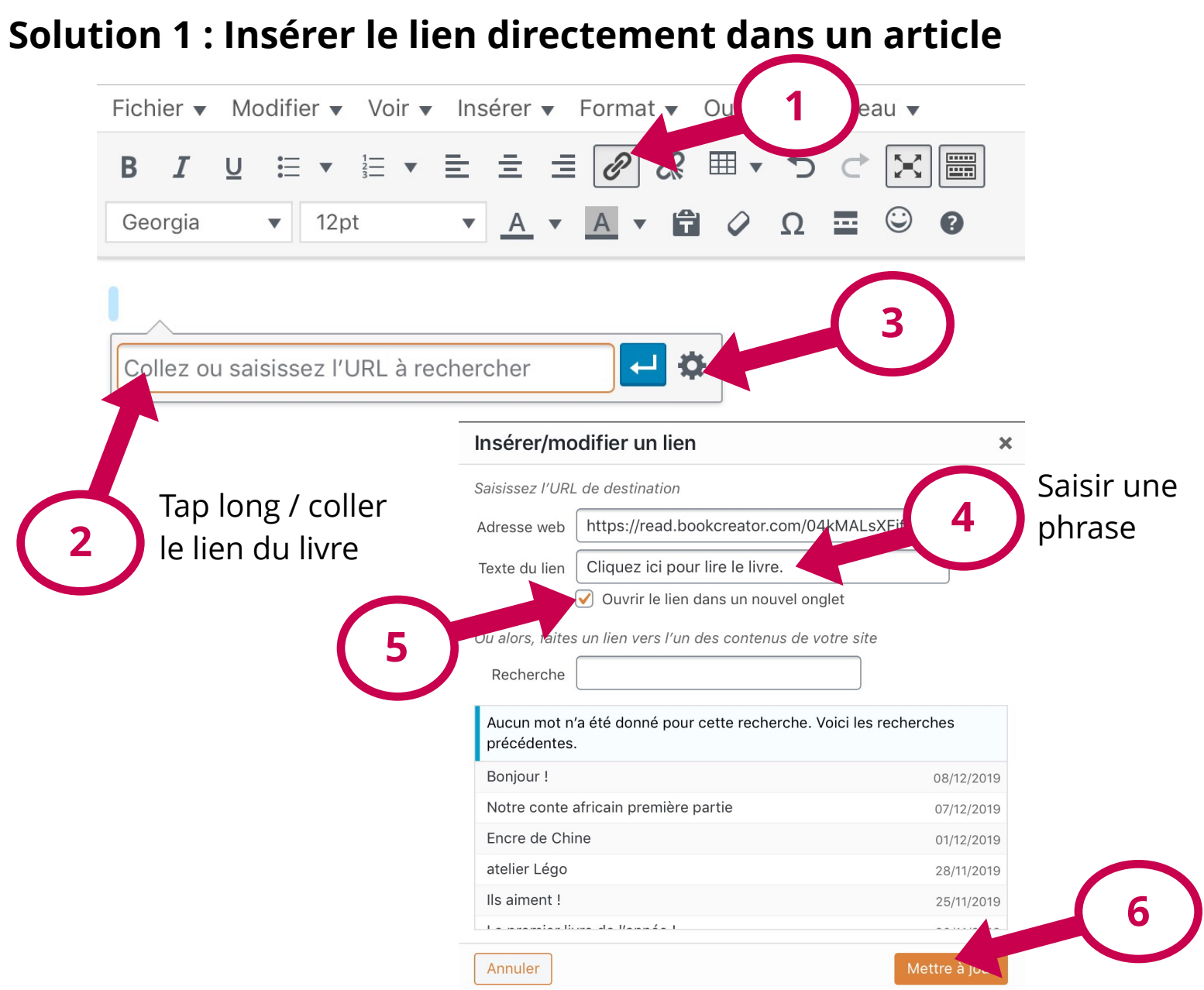

## Insérer le lien de partage du livre dans un article du site d'école

### **Solution 2 : Insérer le lien sur une photo de la couverture du livre**

### **Sur le site d'école WordPress :**

- Créer un article
- Tap sur Ajouter média : sélectionner l'image de couverture
- Tap sur l'image insérée dans l'article puis tap sur :

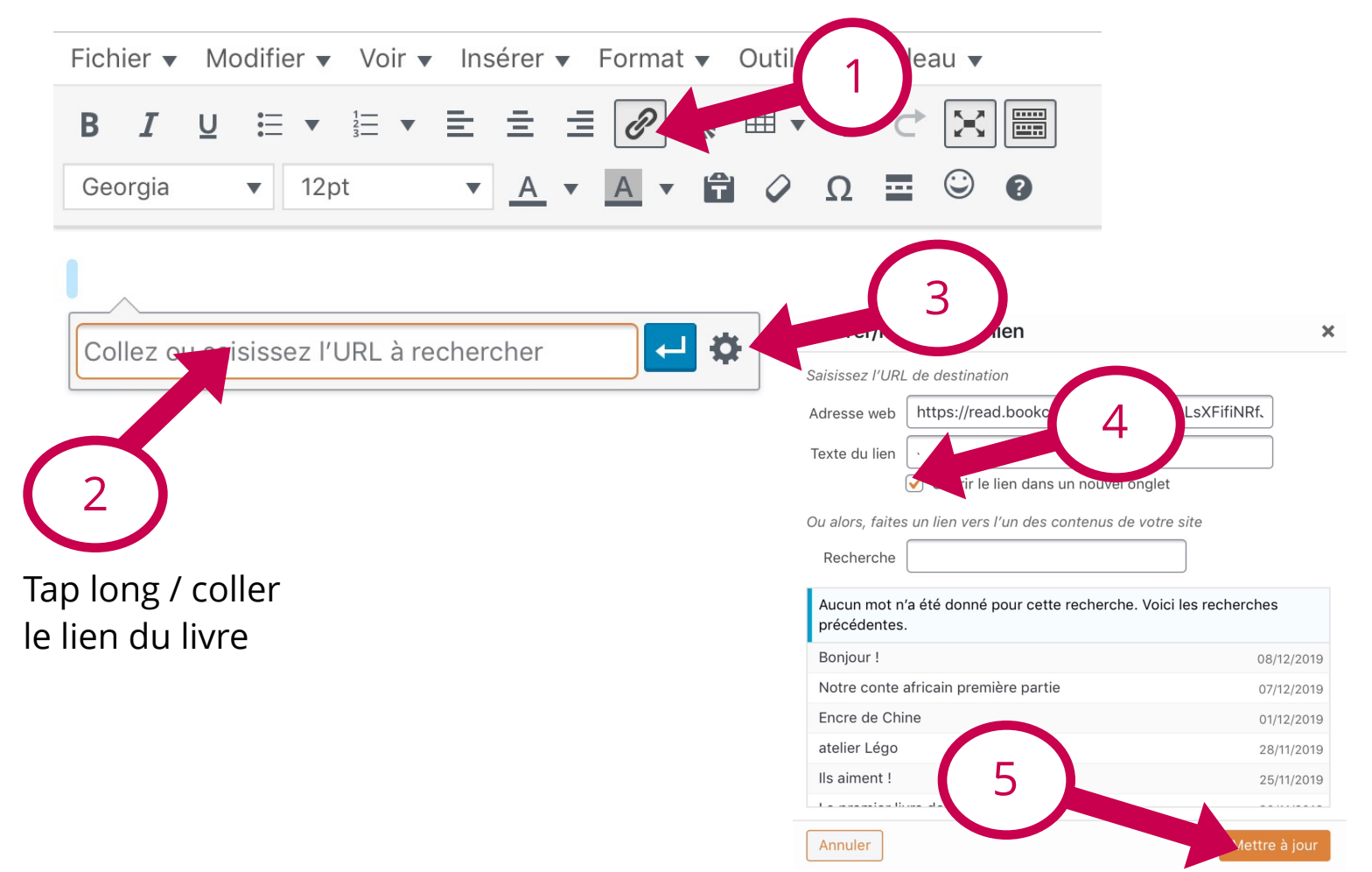

## Lecture du livre publié en ligne

En haut à droite tap sur Décocher la lecture de pages côte à côte (side by side pages) Pour le modifier :

### **Par défaut, l'affichage est en double page.**

#### **Paramètres de la reconnaissance vocale :**

Marie est plus agréable que la voix de Thomas) - Jouer les fichiers audio ou vidéo insérés dans la page (si l'option est décochée, un tap sur le

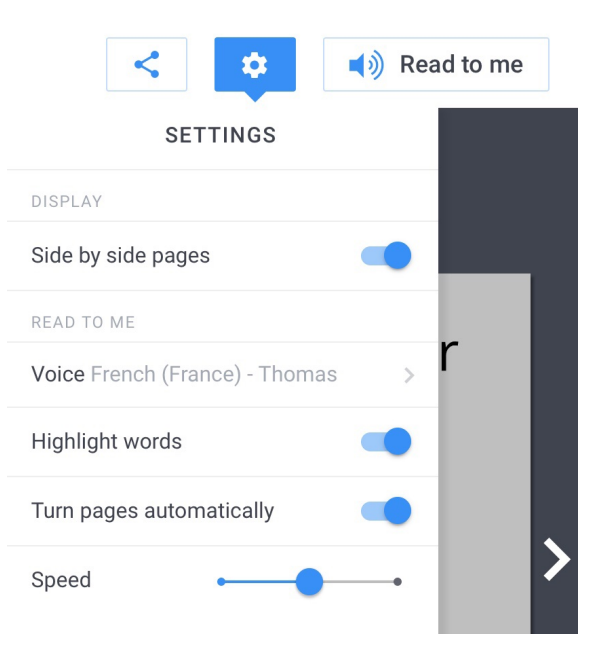

- Choix de la langue (dans Safari, la voix de
- Surligner les mots au fil de la lecture
- bouton son sera nécessaire pour le jouer)
- Tourner les pages automatiquement
- Vitesse de lecture

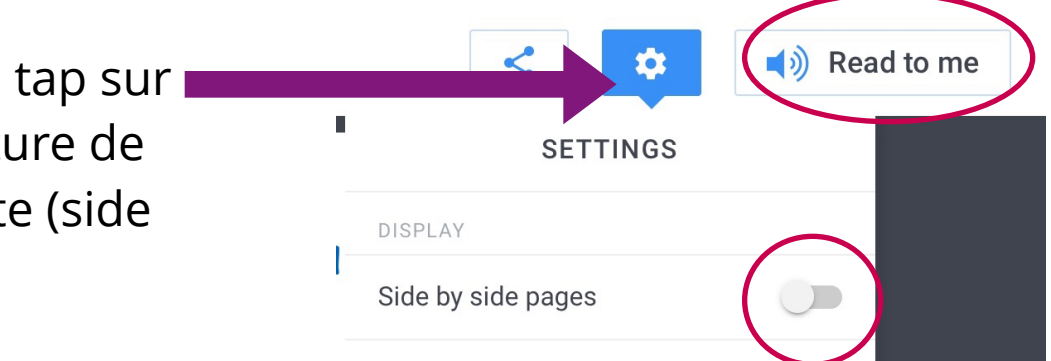

Le mode **Read to me** propose une version audio par reconnaissance vocale. Il est disponible sur les navigateurs **Safari** (Apple) et **Chrome** (Androïd et Chromebook), mais pas sur Firefox.